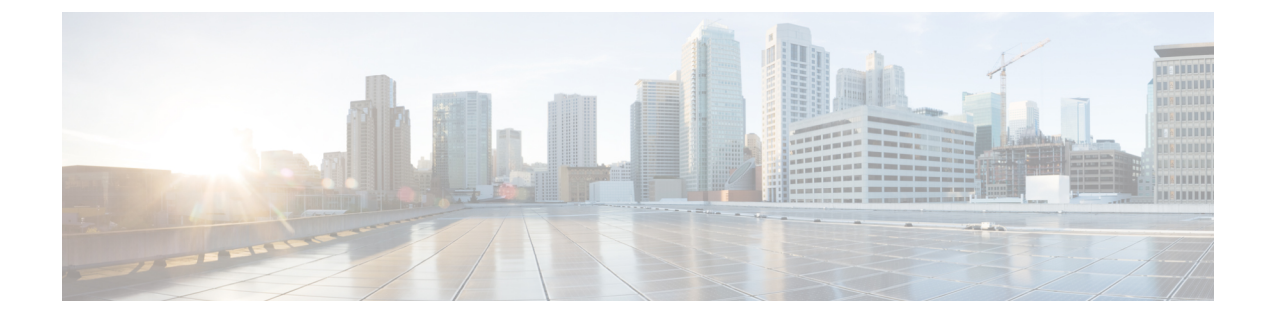

# 사용자 지정 전화기 벨소리 및 배경

- 사용자 지정 전화기 [벨소리](#page-0-0) 개요, 1 페이지
- 사용자 지정 전화기 [벨소리](#page-0-1) 사전 요건, 1 페이지
- 사용자 지정 전화기 [벨소리](#page-1-0) 구성 작업 흐름, 2 페이지
- [사용자](#page-3-0) 정의 배경, 4 페이지
- 사용자 지정 배경 구성 작업 흐름, 5 [페이지](#page-4-0)

## <span id="page-0-0"></span>사용자 지정 전화기 벨소리 개요

사용자 지정 전화기 벨소리를 사용하여 사용자 지정된 전화기 벨소리를 생성하고 사용자 지정 파일 을 Cisco Unified IP Phone에서 액세스할 수 있는 TFTP 서버 Cisco Unified Communications Manager에 업로드할 수 있습니다.

Cisco Unified IP Phone에는 하드웨어에서 구현되는 기본 벨소리 유형, 즉 Chirp1 및 Chirp2가 제공됩 니다. 또한 Cisco Unified Communications Manager는 다음 파일을 전화기에 업로드하는 기능을 제공 합니다.

**PCM** 파일

Cisco Unified Communications Manager는 소프트웨어에서 PCM(Pulse Code Modulation) 오디오 파 일로 구현되는 전화기 벨소리 기본 세트를 제공합니다. 각 PCM 파일은 단일 벨소리 유형을 지정 합니다.

#### **Ringlist.xml** 파일

Ringlist.xml 파일은 전화기에 사용할 수 있는 벨소리 옵션 목록을 설명합니다.

사용자 지정 벨소리 및 콜백 신호음 등과 같은 사용자 지정된 PCM 오디오 파일을 Cisco Unified Communications Manager의 TFTP 디렉터리에 업로드할 수 있습니다.

# <span id="page-0-1"></span>사용자 지정 전화기 벨소리 사전 요건

다음 사전 요건은 사용자 정의 전화기 벨소리에 적용됩니다.

• 사용자 정의 전화기 벨소리를 업로드하려면 Cisco TFTP 서비스가 실행되고 있어야 합니다.

- 업로드하려는 PCM 파일은 Cisco Unified IP Phone과 호환되려면 파일 요구 사항 집합을 충족해 야 합니다. 자세한 내용은 PCM 파일 형식 요구 사항, 3 [페이지](#page-2-0) 항목을 검토하십시오.
- Ringlist.xml 파일은 일련의 서식 지정 지침을 충족해야 합니다. 자세한 내용은 [Ringlist.xml](#page-2-1) 파일 형식 요구 사항, 3 [페이지](#page-2-1) 항목을 검토하십시오.

## <span id="page-1-0"></span>사용자 지정 전화기 벨소리 구성 작업 흐름

시작하기 전에

• [사용자](#page-0-1) 지정 전화기 벨소리 사전 요건, 1 페이지 검토

프로시저

|  | 명령 또는 동작                                                                   | 목적                                                                  |
|--|----------------------------------------------------------------------------|---------------------------------------------------------------------|
|  | 단계1 업로드를 위한 사용자 지정 전화기 벨소리 준비, 2 페이  사용자 정의된 PCM 및 Ringlist.xml 파일을 생성합니다. |                                                                     |
|  | 단계2 TFTP 서버에 사용자 지정 전화기 벨소리 업로드, 2 페<br>이지                                 | 사용자 정의 파일을 Cisco Unified Communications Manager<br>TFTP 서버에 업로드합니다. |
|  | 단계3 TFTP 서비스 다시 시작, 3 페이지                                                  | 업로드가 완료되면 Cisco TFTP 서비스를 다시 시작합니<br>다.                             |

## <span id="page-1-1"></span>업로드를 위한 사용자 지정 전화기 벨소리 준비

- 단계 **1** file get tftp <tftp path> CLI 명령을 사용하여 수정하려는 PCM 파일 외에 기존 Ringlist.xml 파일을 다운로드합 니다.
- 단계 **2** 업로드하려는 각 벨소리 유형에 대한 PCM 파일을 생성합니다. Cisco Unified Communications Manager와의 PCM 파 일 호환성에 대한 지침은 PCM 파일 형식 요구 사항, 3 [페이지의](#page-2-0) 내용을 참조하십시오.
- <span id="page-1-2"></span>단계 **3** ASCII 편집기를 사용하여 새 전화기 벨소리로 Ringlist.xml 파일을 업데이트합니다. Ringlist.xml 파일 형식 요구 사 항에 대한 자세한 내용은 [Ringlist.xml](#page-2-1) 파일 형식 요구 사항, 3 페이지의 내용을 참조하십시오.

## **TFTP** 서버에 사용자 지정 전화기 벨소리 업로드

시작하기 전에

[업로드를](#page-1-1) 위한 사용자 지정 전화기 벨소리 준비, 2 페이지

단계 **1** Cisco Unified OS 관리에서 소프트웨어 업그레이드 > **TFTP** > 파일 관리를 선택합니다.

단계 **2** 파일 업로드를 클릭합니다.

단계 **3** 찾아보기를 클릭하고 Ringlist.xml 파일 및 업로드할 PCM 파일을 선택합니다.

단계 **4** 파일 업로드를 클릭합니다.

## <span id="page-2-2"></span>**TFTP** 서비스 다시 시작

시작하기 전에

TFTP [서버에](#page-1-2) 사용자 지정 전화기 벨소리 업로드, 2 페이지

단계 **1** Cisco Unified Serviceability에 로그인하고 도구 > 제어 센터 **-** 기능 서비스를 선택합니다.

단계 **2** 서버 드롭다운 목록에서 Cisco TFTP 서비스가 실행 중인 서버를 선택합니다.

단계 **3 Cisco TFTP** 서비스에 해당하는 무선 버튼을 클릭합니다.

<span id="page-2-0"></span>단계 **4** 재시작을 클릭합니다.

## **PCM** 파일 형식 요구 사항

Cisco Unified IP Phone에서 제대로 재생되려면 전화기 벨소리용 PCM 파일이 요구 사항을 충족해야 합니다. PCM 파일을 생성하거나 수정할 때 다음 파일 형식 요구 사항을 지원하는 모든 표준 오디오 편집 패키지를 사용할 수 있습니다.

- 원시 PCM
- 초당 8000개 샘플
- 샘플당 8비트
- mu-law 압축
- 최대 벨소리 크기 = 16080개 샘플
- 벨소리 샘플 수를 240개 단위로 균일하게 나누어야 함
- 벨소리는 부호 변화점에서 시작하고 끝납니다.

## <span id="page-2-1"></span>**Ringlist.xml** 파일 형식 요구 사항

Ringlist.xml 파일은 전화기 벨소리 유형 목록이 포함된 XML 객체를 정의합니다. 각 벨소리 유형에는 해당 벨소리 유형에 사용되는 PCM 파일에 대한 포인터와 해당 벨소리에 대해 Cisco Unified IP Phone 의 [벨소리 유형] 메뉴에 표시되는 텍스트가 포함됩니다.

CiscoIPPhoneRinglist XML 객체는 다음의 간단한 태그 설정을 사용하여 정보를 기술합니다.

<CiscoIPPhoneRinglist> <Ring> <DisplayName/>

```
<FileName/>
  </Ring>
</CiscoIPPhoneRinglist>
다음 특성이 정의 이름에 적용됩니다.
  • DisplayName은 Cisco Unified IP Phone의 [벨소리 유형] 메뉴에 표시될, 연결된 PCM 파일의 사용
   자 정의 벨소리의 이름을 정의합니다.
  • FileName은 사용자 정의 벨소리를 DisplayName과 연결하기 위한 PCM 파일의 이름을 지정합니
   다.
팁 DisplayName 및 FileName 필드는 25자를 초과해서는 안 됩니다.
```
다음 예는 두 개의 전화기 벨소리 유형을 정의하는 Ringlist.xml 파일을 보여줍니다.

```
<CiscoIPPhoneRinglist> <Ring>
      <DisplayName>Analog Synth 1</DisplayName>
      <FileName>Analog1.raw</FileName>
   </Ring>
   <Ring>
      <DisplayName>Analog Synth 2</DisplayName>
      <FileName>Analog2.raw</FileName>
   </Ring>
</CiscoIPPhoneRinglist>
```

```
\boldsymbol{\mathcal{P}}
```
 $\mathcal{Q}$ 

각 전화기 벨소리 유형별로 필요한 DisplayName과 FileName을 포함해야 합니다. Ringlist.xml 파일에 는 최대 50개의 벨소리 유형이 포함될 수 있습니다. 팁

## <span id="page-3-0"></span>사용자 정의 배경

TFTP 서버를 사용하여 새 사용자 정의 배경 이미지를 네트워크의 전화기로 업로드할 수도 있습니다. 전화기 사용자는 전화기 배경으로 업로드하는 이미지를 선택할 수 있습니다. 전화기 사용자가 이미 지 분류에서 선택할 수 있도록 시스템을 구성하거나 모든 전화기에 대해 특정 배경 이미지를 할당할 수 있습니다.

전화기 사용자가 전화기 배경을 사용자 정의할 수 있게 하려면 새 이미지를 업로드할 때마다 다음 파 일을 준비하고 TFTP 서버에 업로드해야 합니다.

- 전체 크기 배경 이미지 전화기 모델에 대한 이미지 크기(픽셀) 및 색상 유형 등 이미지 사양에 대한 전화기 설명서를 참조하십시오.
- 썸네일 이미지 전화기 사용자가 자신의 배경 이미지를 선택할 수 있게 하려는 경우에만 필요합 니다. 썸네일 이미지 사양에 대한 자세한 내용은 전화기 설명서를 참조하십시오.
- 편집된 List.xml 파일 이 파일에는 전화기 사용자가 선택할 수 있는 배경 이미지 목록이 포함 되어 있습니다. 새 이미지를 이 파일에 추가해야 합니다.

모든 전화기에 특정 이미지를 할당하려면 기본 배경 이미지만 업로드해야 합니다. 또한 사용자가 할 당하는 이미지를 사용하도록 전화기에 지시하려면 일반 전화 프로파일을 업데이트 해야 합니다.

## <span id="page-4-0"></span>사용자 지정 배경 구성 작업 흐름

구축의 전화기에 대한 사용자 정의 배경 이미지를 구성하고 업로드하려면 이러한 작업을 완료합니 다. 전화기 사용자가 이미지 분류 중에서 선택할 수 있도록 시스템을 구성하거나 모든 전화기에 표시 되는 특정 배경 이미지를 할당할 수 있습니다.

프로시저

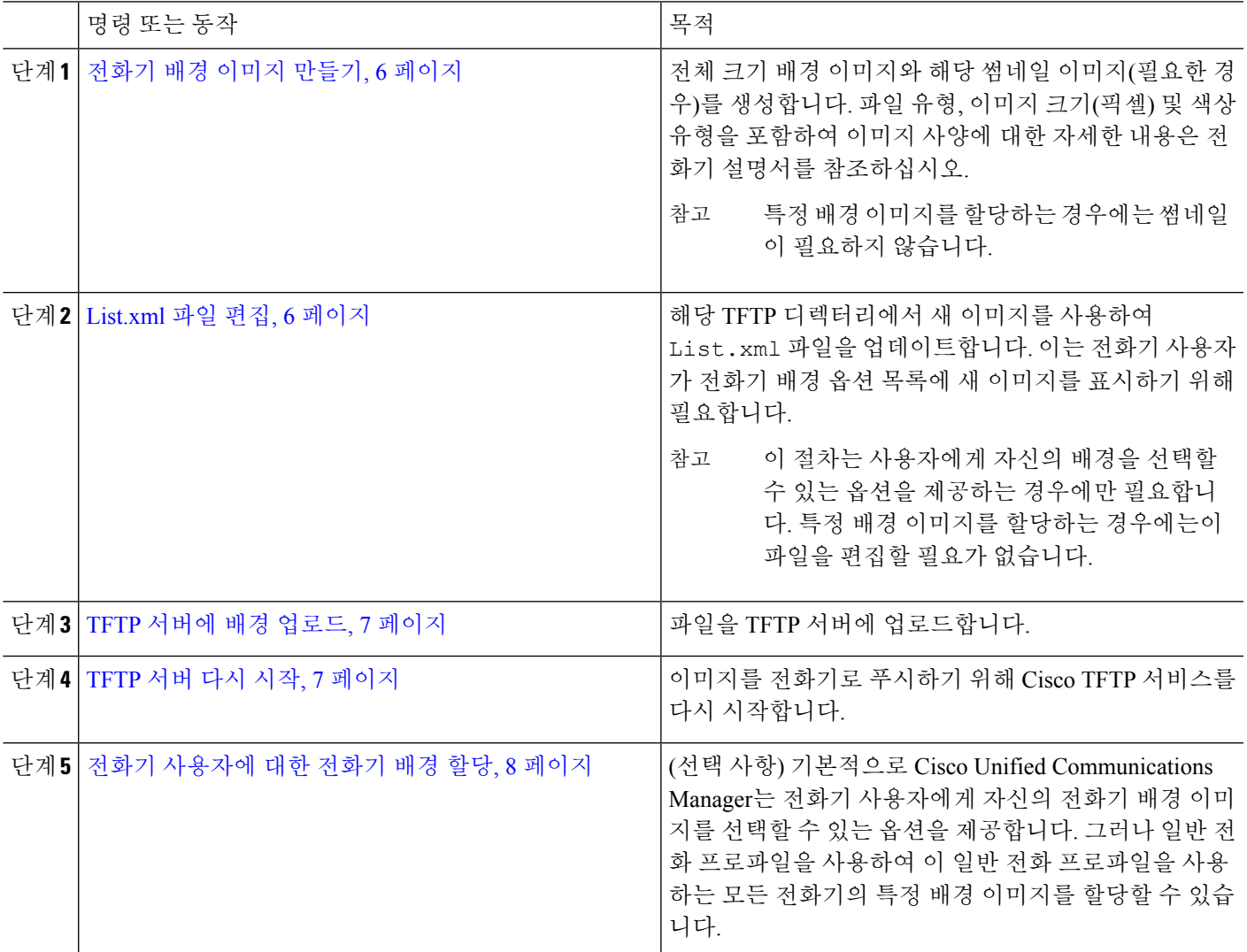

### <span id="page-5-0"></span>전화기 배경 이미지 만들기

배경 이미지 사양 및 썸네일 이미지 사양에 대한 자세한 내용은 전화기 설명서를 참조하십시오. 여기 에는 이미지 크기(픽셀), 파일 유형 및 해당 전화기 모델에 대한 적절한 대상 TFTP 디렉터리(TFTP 디 렉터리는 이미지 사양을 기반으로 함)가 포함됩니다.

- 사용자가 업로드하는 이미지를 사용하거나 사용하지 않도록 하는 옵션을 사용하려면 특정 전화 기 모델에 대한 사양에 따라 전체 크기 이미지와 썸네일 이미지를 모두 준비해야 합니다.
- 이미지를 특정 전화기에 할당하려는 경우에는 전체 크기 이미지만 필요합니다.

다음에 수행할 작업

전화기 사용자가 자신의 배경 이미지를 선택할 수 있게하려면 [List.xml](#page-5-1) 파일 편집, 6 페이지.

특정 배경 이미지를 할당하려는 경우에는 List.xml 파일을 업데이트할 필요가 없습니다. 다음 페 이지의 절차를 수행합니다. TFTP [서버에](#page-6-0) 배경 업로드, 7 페이지

#### <span id="page-5-1"></span>**List.xml** 파일 편집

전화기 사용자가 자신의 배경 이미지를 선택할 수 있게 하려면 이 절차를 사용하여 기존 List.xml 파일에 업로드하는 새 배경 이미지를 추가합니다. 각 TFTP 이미지 디렉터리에는 해당 TFTP 디렉터 리를 사용하는 전화기에서 사용되는 List.xml 파일이 포함되어 있습니다. 이 파일은 각 배경 옵션 에 대한 특정 배경 및 축소판 이미지를 가리키며, 50개의 배경 이미지를 포함할 수 있습니다. 이미지 는 전화기에 표시되는 순서대로 나열됩니다. 각 이미지에 대해 이 파일에는 다음 두 속성이 포함된 <imageitem> 요소가 포함되어 있습니다.

- 이미지: 전화기의 배경 이미지 메뉴에 나타날 썸네일 이미지를 포함하는 전화기의 위치를 지정 하는 URI(Uniform Resource Identifier).
- URL: 전화기가 전체 크기 이미지를 가져올 위치를 지정하는 URI.

#### 예**:**

다음 예(Cisco Unified IP Phone 7971G-GE 및 7970G)는 두 개의 이미지를 정의하는 List.xml 파일을 보여줍니다. 각 이미지에 대해 필수 이미지와 URL 특성을 포함해야 합니다. HTTP URL 지원이 제공 되지 않으므로 예에 나타난 TFTP URI는 전체 크기 및 썸네일 이미지에 연결하는 데 지원되는 유일한 방법입니다.

```
<CiscoIPPhoneImageList>
   <ImageItem Image="TFTP:Desktops/320x212x12/TN-Fountain.png"
URL="TFTP:Desktops/320x212x12/Fountain.png"/>
   <ImageItem Image="TFTP:Desktops/320x212x12/TN-FullMoon.png"
URL="TFTP:Desktops/320x212x12/FullMoon.png"/>
</CiscoIPPhoneImageList
```
단계 **1** CLI(Command Line Interface)에 로그인합니다.

- 단계 **2** file get tftp <filename> CLI 명령을 실행합니다. 여기서 <filename> 은 적절한 TFTP 디렉토리에 대한 List.xml 파일의 파일 및 파일 경로를 나타냅니다.
	- 각 이미지 디렉터리에 고유한 파일이 있는 경우 해당 TFTP 디렉터리에서 List.xml 파일을 다운로드해 야 합니다. 디렉터리가 이미지 사양에 기반을 둔 것이므로 해당 전화기 모델의 해당 TFTP 디렉터리에 대 한 자세한 내용은 전화기 설명서를 참조하십시오. 참고

단계 **3** 추가하려는 각 새 배경 옵션에 대해 새 <imageitem> 요소로 xml 파일을 편집합니다.

### <span id="page-6-0"></span>**TFTP** 서버에 배경 업로드

이 절차를 사용하여 새 전화기 백그라운드 파일을 TFTP 서버에 업로드합니다.

- 전화기 사용자가 자신의 배경 이미지를 선택할 수 있게하려면 전체 크기의 배경 이미지, 썸네일 이미지 및 업데이트된 List.xml 파일을 업로드해야 합니다.
- 특정 배경 이미지를 할당하는 경우에는 전체 크기 배경 이미지만 업로드해야 합니다.

단계 **1** Cisco Unified OS 관리에서 소프트웨어 업그레이드 > **TFTP** 파일 관리를 선택합니다.

- 단계 **2** 파일 업로드를 클릭하고 다음을 수행합니다.
	- a) 파일 선택을 클릭하여 업로드할 이미지로 이동한 다음 해당 이미지를 선택합니다.
	- b) 디렉터리 필드에 해당 전화기 모델에 해당하는 TFTP 디렉터리를 입력합니다. TFTP 디렉터리는 이미지 크기 및 색상 유형에 해당합니다. 이미지 사양에 대한 자세한 내용은 전화기 설명서를 참조하십시오.
	- c) 파일 업로드를 클릭합니다.
	- d) 이 단계를 반복하여 썸네일 이미지와 list.xml 파일을 모두 업로드합니다. 이러한 파일은 기본 배경 이미지 와 동일한 TFTP 디렉터리에 로드되어야합니다.

<span id="page-6-1"></span>단계 **3** 닫기를 클릭합니다.

#### **TFTP** 서버 다시 시작

TFTP 디렉터리에 사용자 정의 파일을 업로드한 후 Cisco TFTP 서버를 다시 시작하여 파일을 전화기 로 푸시합니다.

- 단계 **1** Cisco Unified Serviceability에 로그인하고 도구 > 제어 센터 **-** 기능 서비스를 선택합니다.
- 단계 **2** 서버 드롭다운 목록에서 Cisco TFTP 서비스가 실행 중인 서버를 선택합니다.
- 단계 **3 Cisco TFTP** 서비스에 해당하는 무선 버튼을 클릭합니다.
- 단계 **4** 재시작을 클릭합니다.

## <span id="page-7-0"></span>전화기 사용자에 대한 전화기 배경 할당

기본적으로 Cisco Unified Communications Manager에서는 전화기 사용자가 자신의 전화 배경 이미지 를 사용자 정의할 수 있습니다. 그러나 일반 전화 프로파일 설정을 사용하여 이 일반 전화 프로파일 을 사용하는 모든 전화기의 특정 배경 이미지를 할당할 수 있습니다.

단계 **1** Cisco Unified CM 관리에서 디바이스 > 디바이스 설정 > 일반 전화 프로파일을 선택합니다.

- 단계 **2** 다음 중 하나를 수행합니다.
	- 찾기를 클릭하고 전화기에서 사용하는 일반 전화 프로파일을 선택합니다.
	- 새로 추가를 클릭하여 새 일반 전화 프로파일을 생성합니다.
- 단계 **3** 사용자가 배경 이미지를 선택할 수 있도록 하려면 전화기 배경 이미지 설정에 최종 사용자 액세스 활성화 확인란이 선택되어 있는지 확인합니다(기본 설정임).
- 단계 **4** 이 프로파일을 사용하는 전화기의 특정 배경 이미지를 할당하려면 다음을 수행합니다.
	- 전화 배경 이미지 설정에 최종 사용자 액세스 활성화 확인란을 선택 취소합니다.
	- **[**배경 이미지 텍스트 상자에서 할당할 이미지 파일의 파일 이름을 입력합니다. 이 텍스트 상자에 해당하는 엔 터프라이즈 설정 무시 확인란을 선택합니다.
- 단계 **5** 일반 전화 프로파일 구성 창에서 나머지 필드를 완료합니다. 필드 및 해당 설정에 대한 도움이 필요한 경우 온라인 도움말을 참조하십시오.
- 단계 **6** 저장을 클릭합니다. 특정 배경 이미지를 할당한 경우 이 일반 전화 프로파일을 사용하는 모든 전화기가 지정하는 이미지를 사용합니다.

다음에 수행할 작업

새 일반 전화 프로파일을 만든 경우 이 프로파일을 사용하도록 전화기를 다시 구성합니다. Cisco Unified Communications Manager에서 전화기를 구성하는 방법에 대한 자세한 내용은 *Cisco Unified Communications Manager* 시스템 구성 설명서의 "엔드포인트 디바이스 구성" 섹션을 참조하십시오.

 $\mathcal{L}$ 

할당할 전화기 수가 많은 경우 벌크 관리 도구를 사용하여 단일 작업에서 많은 수의 전화기에 일반 전화 프로파일을 할당합니다. 자세한 내용은 *Cisco Unified Communications Manager* 벌크 관리 지침 서를 참조하십시오. 팁

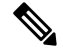

참고 구성을 완료한 후 전화기를 재설정합니다.